# Руководство пользователя программного обеспечения «Экстранет поставщика»

# Оглавление

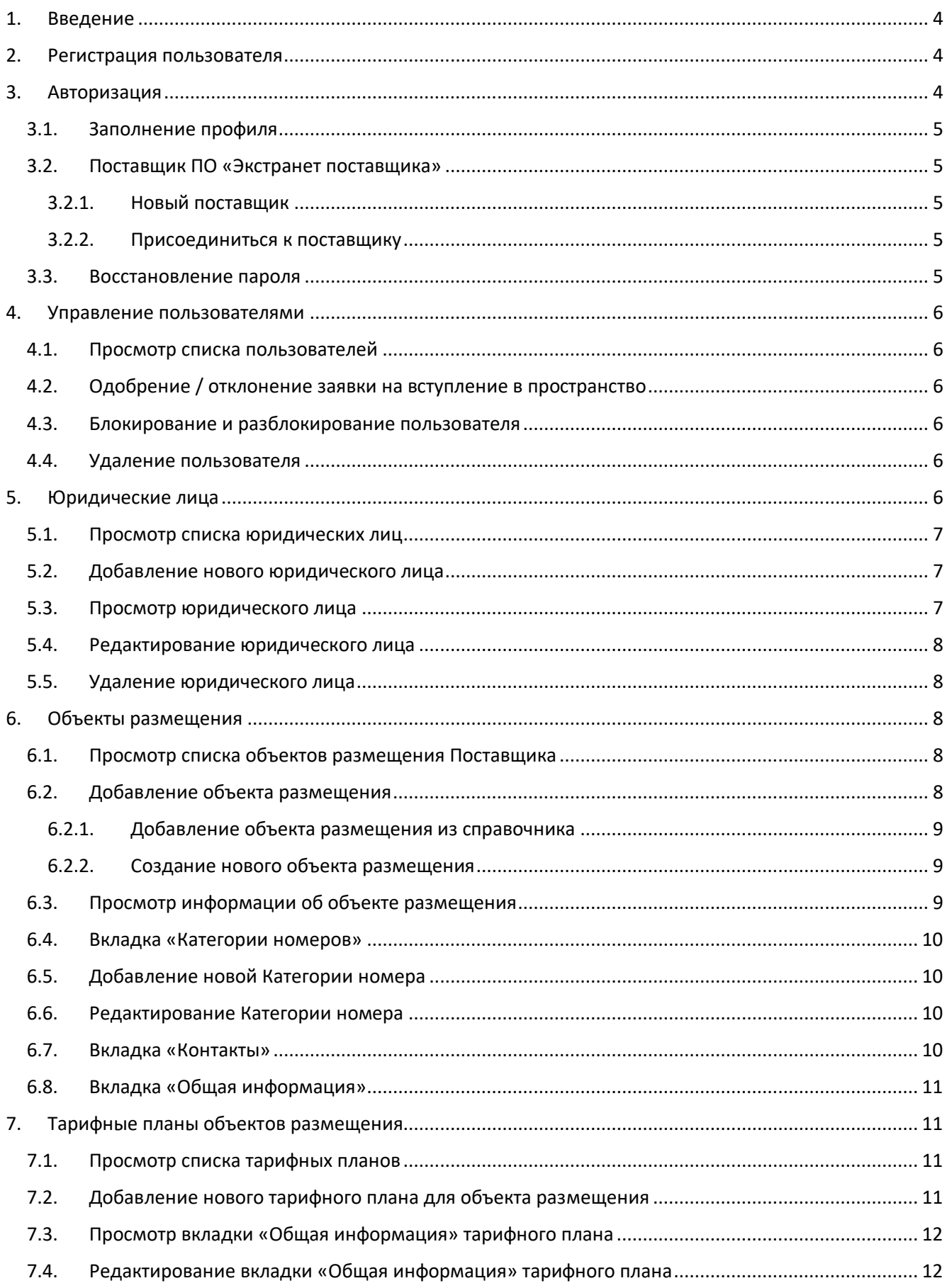

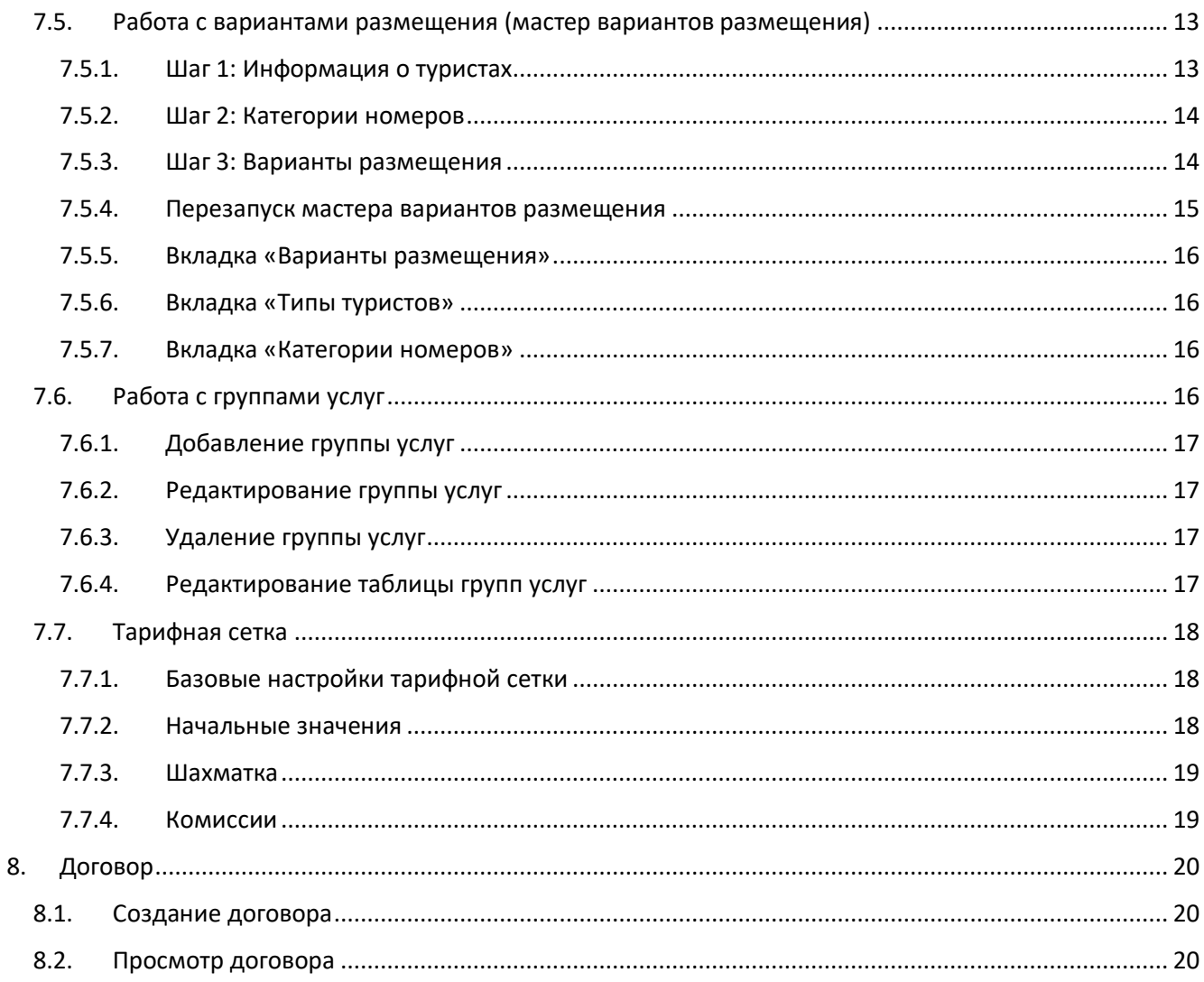

### <span id="page-3-0"></span>1. Введение

Настоящий документ является руководством пользователя ПО «Экстранет поставщика».

Программное обеспечение «Экстранет поставщика» предоставляет пользователям гибкие возможности работы с объектами размещения и производить их настройку для последующего размещения в каналах продажи (маркетплейсах).

Документ описывает основные возможности ПО «Экстранет поставщика»:

- Регистрацию пользователя;
- Создание пространства или добавление в пространство;
- Работу с юридическими лицами;
- Работу с объектами размещения;
- Работу с тарифными планами;
- Работу с договорами.

### <span id="page-3-1"></span>2. Регистрация пользователя

Для работы с ПО «Экстранет поставщика» необходимо использовать один из популярных браузеров:

- Chrome/Chromium (Yandex);
- Mozilla Firefox;
- Safari (для MacOS).

Для начала работы с ПО «Экстранет поставщика» необходимо зарегистрироваться в ПО «Экстранет поставщика», для чего требуется вызвать форму регистрации посредством кнопки «Регистрация».

В форме необходимо указать **актуальный** адрес электронной почты, через который будет производиться работа с сервисом.

При корректном вводе адреса электронной почты ПО «Экстранет поставщика» запросит подтверждение электронной почты.

На указанный адрес электронной почты будет направлено письмо со ссылкой для подтверждения учетной записи и установления пароля. Для активации учетной записи необходимо указать пароль дважды.

Важно: при длительном отсутствии электронного письма проверьте папку «Спам».

После подтверждения учетной записи пользователь имеет возможность авторизоваться в ПО «Экстранет поставщика».

### <span id="page-3-2"></span>3. Авторизация

Для входа введите адрес электронной почты и пароль, указанные при регистрации. Нажмите кнопку «Войти».

Если данные введены верно, пользователь будет авторизован в ПО «Экстранет поставщика».

Если при попытке войти в ПО возникает ошибка, попробуйте проверить корректность электронной почты и пароля. При повторении проблемы обратитесь в службу технической поддержки по адресу: [helpdesk@alean.ru.](mailto:helpdesk@alean.ru)

#### <span id="page-4-0"></span>**3.1. Заполнение профиля**

При первой авторизации или изменении структуры данных профиля ПО «Экстранет поставщика» предложит пользователю заполнить или дополнить действующую информацию о себе.

Необходимо указать актуальную информацию, так как она может передаваться в каналы продаж.

#### <span id="page-4-1"></span>**3.2. Поставщик ПО «Экстранет поставщика»**

Поставщик – это термин ПО «Экстранет поставщика», который определяет общее рабочее пространство группы пользователей.

Пользователи ПО «Экстранет поставщика» имеют возможность одновременно работать над общими объектами размещения, юридическими лицами и договорами.

В Поставщике допускается наличие от одного до неограниченного количества пользователей, при этом один пользователь одновременно может относиться только к одному поставщику.

#### <span id="page-4-2"></span>3.2.1.Новый поставщик

Если пользователь не относится к какому-либо Поставщику, то ПО «Экстранет поставщика» предложит пользователю следующие опции:

- Создание Поставщика;
- Присоединение к ранее созданному Поставщику.

Новый Поставщик создается через кнопку «Новый поставщик». Какая-либо дополнительная информация не указывается.

#### Важно: для создания Поставщика может потребоваться дополнительная валидация со стороны администратора ПО «Экстранет поставщика».

#### <span id="page-4-3"></span>3.2.2.Присоединиться к поставщику

Для присоединения к действующему Поставщику необходимо выбрать опцию «Присоединиться к поставщику» и указать реферальную ссылку на пространство Поставщика, к которому будет добавляться пользователь.

После добавления реферальной ссылки необходимо нажать кнопку «Присоединиться». Заявка будет направлена в пространство Поставщика. После положительного рассмотрения действующим поставщиком пользователь сможет работать в пространстве.

#### <span id="page-4-4"></span>**3.3. Восстановление пароля**

Для восстановления пароля необходимо перейти на главную страницу входа в ПО и и нажать кнопку «Забыли пароль?».

Пользователь будет направлен на экран ввода электронной почты. Для получения письма со ссылкой на сброс пароля необходимо указать почту, на которую была зарегистрирована учетная запись.

Важно: при длительном отсутствии электронного письма проверьте папку «Спам».

При переходе по ссылке пользователь будет направлен на форму ввода пароля, которая аналогична форме установления пароля при регистрации. Пароль будет принят, если введен дважды.

После корректного ввода новый пароль будет установлен.

### <span id="page-5-0"></span>4. Управление пользователями

#### <span id="page-5-1"></span>**4.1. Просмотр списка пользователей**

Пользователь имеет возможность посмотреть полный список пользователей, которые совместно с ним работают в пространстве.

В списке отображается часть информации из профиля пользователей и их электронный адрес.

#### <span id="page-5-2"></span>**4.2. Одобрение / отклонение заявки на вступление в пространство**

При наличии запроса на вступление в пространство поставщика заявка пользователя отображается вверху списка. Пользователь, который рассматривает заявку, имеет возможность одобрить или отклонить заявку.

При одобрении заявки добавляемый пользователь моментально получит возможность производить работу в пространстве Поставщика.

#### <span id="page-5-3"></span>**4.3. Блокирование и разблокирование пользователя**

Пользователь имеет возможность заблокировать другого пользователя при наличии производственной необходимости. Блокирование пользователя производится через пункт быстрого меню «Заблокировать».

Заблокированные пользователи выделяются серым цветом.

Пользователя можно разблокировать через кнопку «Разблокировать».

#### <span id="page-5-4"></span>**4.4. Удаление пользователя**

Пользователь имеет возможность удалить другого пользователя из пространства. Удаление производится через пункт быстрого меню «Удалить».

После подтверждения действия поставщиком пользователь будет удален из пространства Поставщика.

### <span id="page-5-5"></span>5. Юридические лица

Юридические лица используются поставщиком для указания информации по реквизитам юридического лица, которые будут использоваться при формировании отношений посредством договора между каналом продаж (маркетплейсом) и объектом размещения.

В ПО «Экстранет поставщика» работа с Юридическими лицами реализуется через следующие возможности:

- Просмотр списка юридических лиц поставшика;
- Добавление нового юридического лица;
- Просмотр юридического лица;
- Редактирование юридического лица;
- Удаление юридического лица.

#### <span id="page-6-0"></span>**5.1. Просмотр списка юридических лиц**

Для просмотра списка юридических лиц в главном меню необходимо выбрать раздел «Юридические лица». После перехода в данный раздел откроется список всех юридических лиц, которые были добавлены в пространство поставщика.

Каждое из юридических лиц представлено отдельной строкой с ключевыми данными – сокращенное наименование компании, ИНН, КПП.

Если ни одно юридическое лицо не было добавлено, то список будет пустым. В этом случае ПО предложит добавить новое юридическое лицо.

#### <span id="page-6-1"></span>**5.2. Добавление нового юридического лица**

Для добавления нового юридического лица необходимо нажать кнопку «Создать новое юр. лицо», которая расположена либо в верхней части экрана, либо в центре страницы списка юридических лиц (при пустом списке юридических лиц).

После нажатия кнопки пользователю будет открыта форма создания юридического лица.

Все данные, указанные в форме, являются обязательными для заполнения.

После заполнения всех полей и подтверждения информации юридическое лицо будет создано, пользователь будет переведен в список с юридическими лицами.

При создании юридического лица существуют ограничения: Сокращенное наименование, ИНН и КПП должны быть уникальными в справочнике ПО «Экстранет поставщика»;

#### <span id="page-6-2"></span>**5.3. Просмотр юридического лица**

Чтобы просмотреть подробную информацию об юридическом лице, на странице со списком юридических лиц необходимо выбрать юридическое лицо, кликнув на его наименование. После выбора юридического лица будет открыта форма юридического лица.

На странице просмотра доступны опции редактирования или удаления юридического лица.

Для возврата к списку юридических лиц необходимо нажать на соответствующую кнопку «назад», которая находится в левой верхней части страницы в виде стрелки.

#### <span id="page-7-0"></span>**5.4. Редактирование юридического лица**

При изменении данных юридического лица пользователь должен перейти в режим редактирования. Режим редактирования отдельный для основных данных и адреса.

После внесения изменений пользователь должен подтвердить введенные данные через кнопку «Сохранить».

Важно: Если юридическое лицо присутствует в действующем договоре поставщика, то такое юридическое лицо не доступно для редактирования.

#### <span id="page-7-1"></span>**5.5. Удаление юридического лица**

При необходимости удалить юридическое лицо пользователь должен нажать на кнопку «Удалить» и подтвердить свое действие.

Важно: Удаление юридического лица является окончательным и не может быть отменено. Такая возможность доступна только для тех юридических лиц, которые не участвуют в существующих договорах поставщика (Договор). Если юридическое лицо присутствует в действующем договоре поставщика, то такое юридическое лицо не доступно для удаления.

### <span id="page-7-2"></span>6. Объекты размещения

ПО «Экстранет поставщика» предоставляет инструменты для управления базовой коммерческой информацией об объектах размещения. Пользователь в части работы с объектами размещения имеет возможность совершать следующие операции:

- Просмотр списка объектов размещения поставщика;
- Добавление объекта размещения из справочника;
- Создание нового объекта размещения;
- Просмотр информации об объекте размещения;
- Редактирование информации объекта размещения.

#### <span id="page-7-3"></span>**6.1. Просмотр списка объектов размещения Поставщика**

Для открытия списка объектов размещения в главном меню пользователь должен нажать кнопку «Мои объекты». При нажатии пользователь будет переведен на список объектов размещения пространства Поставщика.

Каждый объект размещения в списке представлен отдельной записью с ключевыми данными – сокращенное наименование объекта и категория.

Если ни один объект размещения не был добавлен, ПО «Экстранет поставщика» предложит его добавить.

#### <span id="page-7-4"></span>**6.2. Добавление объекта размещения**

Для добавления объекта размещения в пространство поставщика необходимо нажать кнопку «Добавить объект», которая расположена в верхней части страницы с перечнем объектов размещения. При добавлении нового объекта размещения предусмотрена возможность выбора объекта из существующего в ПО справочника или создания полностью нового объекта размещения.

#### <span id="page-8-0"></span>6.2.1.Добавление объекта размещения из справочника

Для выбора объекта размещения из существующего в ПО справочника предназначена кнопка «Добавить объект размещения». После нажатия кнопки откроется строка для поиска объекта.

При вводе в данное поле наименования или местоположения необходимого объекта размещения ПО «Экстранет поставщика» будет предлагать наиболее релевантные варианты из справочника.

После выбора конкретного объекта ПО предоставит детальную информацию об этом объекте.

Для завершения процесса и добавления объекта размещения в пространство пользователь должен нажать кнопку «Добавить». При выборе объекта размещения редактировать данные объекта размещения запрещено.

После этого выбранный объект размещения появится в списке объектов размещения.

#### <span id="page-8-1"></span>6.2.2.Создание нового объекта размещения

Если необходимый объект не был найден, пользователь имеет возможность создать новый объект размещения.

Новый объект размещения создается через кнопку «Создать новый объект размещения», после чего откроется форма для заполнения, где необходимо указать данные о новом объекте размещения.

Пользователю необходимо заполнить все обязательные поля:

- Наименование объекта;
- Сокращенное наименование объекта;
- Тип объекта размещения;
- Категория (звездность);
- Населенный пункт;
- Общий адрес почты.

После ввода информации необходимо нажать кнопку «Создать». Созданный объект размещения автоматически попадет в список объектов размещения Поставщика.

Важно: После нажатия на кнопку «Добавить» редактирование полей объекта размещения будет запрещено.

#### <span id="page-8-2"></span>**6.3. Просмотр информации об объекте размещения**

Для просмотра параметров объекта размещения пользователь должен перейти на страницу с перечнем объектов размещения поставщика и выбрать объект размещения, кликнув на его наименование.

Форма просмотра объекта размещения включает в себя три раздела: «Категории номеров», «Контакты» и «Общая информация».

При открытии страницы просмотра объекта размещения ПО автоматически отобразит раздел «Категории номеров».

#### <span id="page-9-0"></span>**6.4. Вкладка «Категории номеров»**

Вкладка «Категории номеров» содержит созданные категории номеров. Изначально список категорий номеров пустой. При отсутствии категорий номеров ПО «Экстранет поставщика» предложит создать Категории номеров.

Все созданные категории номеров поставщика будут отображаться в списке категорий номеров как отдельная запись.

#### <span id="page-9-1"></span>**6.5. Добавление новой Категории номера**

Для добавления категории номера необходимо нажать кнопку «Добавить». ПО «Экстранет поставщика» выведет форму для создания категории номера.

Для создания категории номера необходимо заполнить следующие поля:

- Тип;
- Сокращенное наименование;
- Наименование;
- Описание;
- Основные места допускается создание до 5 мест включительно;
- Дополнительные места допускается создание до 3 мест включительно.

После ввода требуемой информации необходимо нажать кнопку «Добавить». При успешном создании категории номера ПО «Экстранет поставщика» выведет информационное сообщение, а созданная категория номера будет добавлена в список категорий номеров.

#### <span id="page-9-2"></span>**6.6. Редактирование Категории номера**

ПО «Экстранет поставщика» предоставляет возможность редактировать категории номеров. Для редактирования категории номера необходимо открыть категорию номера и нажать кнопку «Редактировать».

ПО «Экстранет поставщика» позволяет редактировать все поля категории номера, пока она не добавлена в Тарифный план.

После добавления в Тарифный план допускается производить редактирование полей:

- Тип;
- Сокращенное наименование;
- Наименование;
- Описание.

Количество основных и дополнительных мест допускается изменять только в сторону повышения.

Изменения принимаются после нажатия кнопки «Сохранить».

#### <span id="page-9-3"></span>**6.7. Вкладка «Контакты»**

На вкладке «Контакты» указана контактная информация объекта размещения. Вкладка «Контакты» доступна только для просмотра.

#### <span id="page-10-0"></span>**6.8. Вкладка «Общая информация»**

На вкладке «Общая информация» указана базовая информация об объекте размещения. Вкладка «Общая информация» доступна только для просмотра.

## <span id="page-10-1"></span>7. Тарифные планы объектов размещения

Тарифный план используется для определения коммерческой политики объекта размещения.

Для работы с тарифным планом ПО «Экстранет поставщика» предлагает:

- Просмотр списка тарифных планов;
- Создание нового тарифного плана;
- Просмотр информации о тарифном плане.

#### <span id="page-10-2"></span>**7.1. Просмотр списка тарифных планов**

Для просмотра списка тарифных планов пользователь должен в главном меню выбрать «Тарифные планы». Каждый тарифный план должен однозначно относиться к выбранному объекту размещения.

Таблица тарифных планов содержит следующие поля:

- Наименование тарифного плана;
- Сокр. наименование объекта размещения;
- Тип тарифного плана.

Если тарифные планы не были созданы, список тарифных планов будет пустой. ПО «Экстранет поставщика» в этом случае предложит создать тарифный план.

#### <span id="page-10-3"></span>**7.2. Добавление нового тарифного плана для объекта размещения**

Пространство должно иметь хотя бы один объект размещения, чтобы иметь возможность создать тарифный план.

Для добавления тарифного плана пользователь должен нажать кнопку «Добавить тарифный план», расположенную в верхней части страницы с перечнем тарифов. После нажатия откроется форма создания тарифного плана.

Все данные тарифного плана являются обязательными для заполнения.

ПО «Экстранет Поставщика» для создания тарифного плана предоставляет следующие поля:

- Наименование тарифного плана поле, которое используется исключительно для удобства навигации по списку и выбора тарифного плана в договоре;
- Объект размещения объект размещения, к которому создается тарифный план;
- Тип тарифного плана коммерческая схема работы (в ранней версии доступен только «Тариф продажи», который обозначает, что предложение будет реализовываться по цене, установленной в тарифном плане);
- НДС позволяет устанавливать величину ставки НДС для услуг проживания;
- Расчетный час заезда определяет время, когда турист должен заселиться, а также начало временного периода тарификации;
- Расчетный час выезда определяет время, когда турист должен выселиться, а также окончание временного периода тарификации;
- Выезд на следующие сутки определяет схему работы объекта размещения:
	- o Не установлен по дням (выезд в тот же день);
	- o Установлен по ночам (выезд на следующий день).
	- Порядок определения возраста:
		- o На начало поездки возраст туриста определяется в соответствии с его возрастом на момент заезда;
		- o На конец поездки возраст туриста определяется в соответствии с его возрастом на момент выезда;
		- o В год поездки возраст туриста определяется на 31 декабря текущего года.

После ввода всех полей для создания тарифного плана необходимо нажать кнопку «Создать».

При выезде в сутки заезда (не установлен «Выезд на следующие сутки») расчетный час выезда должен быть больше, чем расчетный час заезда. При выезде на следующие сутки

После ввода базовой информации и создания тарифного плана пользователю необходимо открыть созданный тарифный план для последующей настройки коммерческих условий.

Важно: после создания тарифного плана поля «Наименование Тарифного плана», «Выезд на следующие сутки» будут не доступны для редактирования.

#### <span id="page-11-0"></span>**7.3. Просмотр вкладки «Общая информация» тарифного плана**

При открытии тарифного плана открывается вкладка «Общая информация», которая отображает актуальные базовые настройки тарифного плана.

#### <span id="page-11-1"></span>**7.4. Редактирование вкладки «Общая информация» тарифного плана**

Пользователь имеет возможность произвести редактирование базовых настроек тарифного плана. Для перехода в режим редактирования необходимо нажать на кнопку «Редактировать».

ПО «Экстранет поставщика» переведет «Общую информацию» тарифного плана в режим редактирования.

ПО «Экстранет поставщика» предоставляет возможность редактировать следующие поля базовой информации тарифного плана:

- НДС;
- Расчетный час заезда;
- Расчетный час выезда;
- Метод определения возраста.

#### <span id="page-12-0"></span>**7.5. Работа с вариантами размещения (мастер вариантов размещения)**

Варианты размещения представляют собой комбинацию типов туристов, которые могут размещаться в выбранной категории номера. Таким образом, для формирования предложения / осуществления бронирования тарифный план должен иметь вариант размещения, который строго соответствуют набору типов туристов, указанных в поисковом запросе.

Варианты размещения формируются посредством работы мастера вариантов размещения.

Мастер вариантов размещения имеет 3 шага, в рамках которых объект размещения определяет параметры для формирования вариантов размещения. Работу мастера вариантов размещения можно прервать на любом шаге, при этом изменения в ПО внесены не будут.

При необходимости внести изменения в варианты размещения в связи с изменением параметров вариантов размещения (например, изменения типов туристов) допускается перезапустить мастер вариантов размещения и указать актуальные значения ([Перезапуск мастера вариантов размещения](#page-14-0)).

Для начала работы мастера вариантов размещения необходимо нажать кнопку «Запустить мастер».

<span id="page-12-1"></span>7.5.1.Шаг 1: Информация о туристах

На первом шаге мастера вариантов размещения необходимо указать следующие параметры:

- Минимальный возраст туриста определяет возраст, с которого объект размещения принимает туриста (возраст определяется по принципу «больше или равен» параметру);
- Турист без места индикатор наличия размещения туриста без предоставления места в возрасте от Минимального возраста заезда до указанной величины;
- Предельный возраст без места до определяет верхнюю границу возрастного диапазона туриста без места, если установлен параметр «Турист без места» (возраст определяется по принципу «меньше» параметра);
- Типы туристов.

Важно: «Предельный возраст без места до» определяет границу возраста типа туриста не включительно. То есть при значении «Предельный возраст без места», равном 5, турист, которому в соответствии с «Порядком определения возраста» исполнилось 5 лет, не попадает под критерии туриста без места.

Объект размещения добавляет типы туристов по возрастному признаку как отдельные строки. Типы туристов имеют два параметра – «Возраст от» и «Возраст до». Для соответствия критерию типа туриста возраст туриста должен быть больше или равен указанному параметру, для «Возраст до» строго меньше параметра. Например, для туриста с параметрами «Возраст от 5» и «Возраст до 12» будет приниматься турист в возрасте от 5 лет до 11 лет включительно.

Типы туристов будут использованы на третьем шаге для формирования вариантов размещения с использованием заданных параметров.

При работе с типами туристов существуют определенные ограничения:

- «Возраст от» первого добавляемого типа туриста должен соответствовать параметру «Минимальный возраст заезда», если турист без места не определяется объектом размещения;
- «Возраст от» первого добавляемого типа туриста должен соответствовать параметру «Предельный возраст без места до», если турист без места определяется объектом размещения;
- При наличии нескольких типов туристов запрещено создавать разрыв в диапазоне возрастов типов туристов. То есть «Возраст от» типа туриста Б должен соответствовать параметру «Возраст до» типа туриста А;
- Предельная величина для параметра «Возраст до» равна «18»;
- Допускается задать до 4 типов туристов, имеющих возрастные диапазоны, включительно.

После ввода информации о туристах необходимо нажать кнопку «Дальше» для перехода на следующий шаг.

#### <span id="page-13-0"></span>7.5.2.Шаг 2: Категории номеров

Для корректной работы второго шага необходимо, чтобы объект размещения, к которому создавался тарифный план, имел хотя бы одну категорию номера (Вкладка «Категории номеров»).

Необходимо выбрать категории номеров, которые будет добавлены в тарифный план. После завершения работы с категориями номеров необходимо нажать кнопку «Дальше».

#### <span id="page-13-1"></span>7.5.3.Шаг 3: Варианты размещения

На третьем шаге ПО «Экстранет поставщика» формирует варианты размещения с комбинацией типов туристов, указанных на первом шаге, в категории номеров, выбранные на втором шаге, в соответствии с их предельным количеством основных и дополнительных мест.

Пользователь должен выбрать варианты размещения, которые будут использоваться в тарифном плане.

Варианты размещения формируются в виде цифровых значений в соответствии со следующими правилами:

- При наличии дополнительных мест основные и дополнительные места разделены «+», при этом основные места указываются слева от знака «+», а дополнительные – справа;
- Взрослый турист указан как цифровое значение без диапазона в скобках (например, «1», «2», «3» и так далее);
- Турист с диапазоном возраста указывается как цифровое значение с диапазоном возраста в скобках (например, «2(5-9)», «3(10-15) и так далее);

• Типы туристов в рамках основных и дополнительных мест разделены знаком «-».

Таблица вариантов размещения предоставляет пользователю следующую информацию:

- Наименование категории наименование типа категории номера;
- Наименование сокращенное наименование категории номера;
- Вариант размещения комбинация туристов в виде цифровых значений;
- Используется автоматически доступен в продаже:
	- o Установлен вариант размещения автоматически разрешен к продаже;
	- o Не установлен вариант размещения выводится в продажу через администраторов по запросу объекта размещения;
- Туристы без места предельное количество туристов без места в варианте размещения;
- Цена за номер обозначает принцип тарификации:
	- o Установлен тарифицируется вариант размещения в категории номера за весь номер;
	- o Не установлен тарифицируется отдельно каждый тип туриста на основном или дополнительном месте;
- Под запрос определяет возможность автоматического бронирования:
	- o Установлен объект размещения должен отдельно подтвердить будущее бронирование;
	- o Не установлен бронирование будет произведено в автоматическом режиме.

После выбора и ввода настроек вариантов размещения необходимо нажать кнопку «Завершить». ПО «Экстранет поставщика» запишет в тарифный план только выбранные комбинации.

При необходимости добавления вариантов размещения по текущим параметрам, определенным на первом и втором шагах, пользователь имеет возможность перезапустить мастер вариантов размещения, выбрать и произвести настройку необходимых вариантов размещения.

#### <span id="page-14-0"></span>7.5.4.Перезапуск мастера вариантов размещения

Мастер вариантов размещения может быть перезапущен, если существует необходимость добавить варианты размещения по текущей конфигурации (не были добавлены при первичном запуске мастера вариантов размещения по тем или иным причинам) или при изменении базовых параметров типов туристов (например, изменены диапазоны возрастов типов туристов, добавляются категории номера).

При изменении базовых параметров могут возникнуть «Конфликтные варианты размещения». Конфликтные варианты размещения – это такие варианты размещения, которые перестали соответствовать типам туристов, поэтому ПО «Экстранет поставщика» их отдельно отмечает для пользователя. Указанными вариантами размещения рекомендуется удалить, однако в случае необходимости пользователь может оперировать конфликтными вариантами размещения так же, как и обычными.

#### <span id="page-15-0"></span>7.5.5.Вкладка «Варианты размещения»

Выбранные на этапе работы мастера вариантов размещения варианты размещения располагаются в отдельной таблице.

Пользователь имеет возможность войти в режим редактирования для внесения изменений в сам список вариантов размещения или в параметры вариантов размещения. Для перехода в режим редактирования необходимо нажать кнопку «Редактировать».

Для удаления варианта размещения необходимо снять галку в левой колонке и сохранить результат. Удаление варианта размещения является необратимым.

Также пользователь в любой момент имеет возможность изменить следующие параметры:

- Используется автоматически доступен в продаже:
	- o Установлен вариант размещения автоматически разрешен к продаже;
	- o Не установлен вариант размещения выводится в продажу через администраторов по запросу объекта размещения;
- Туристы без места предельное количество туристов без места;
- Цена за номер обозначает принцип тарификации:
	- o Установлен тарифицируется вариант размещения в категории номера за весь номер;
	- o Не установлен тарифицируется отдельно каждый тип туриста на том или ином месте;
- Под запрос определяет возможность автоматического бронирования:
	- o Установлен объект размещения должен отдельно подтвердить будущее бронирование;
	- o Не установлен бронирование будет произведено в автоматическом режиме.

#### <span id="page-15-1"></span>7.5.6.Вкладка «Типы туристов»

Вкладка отображает те типы туристов, которые были установлены по результатам последнего процесса работы мастера вариантов размещения.

При необходимости изменения параметров типов туристов пользователь имеет возможность перезапустить мастер вариантов размещения (Перезапуск мастера вариантов размещения).

#### <span id="page-15-2"></span>7.5.7.Вкладка «Категории номеров»

Вкладка отображает те категории номеров, которые были установлены по результатам последнего процесса работы мастера вариантов размещения.

При необходимости изменения параметров категорий номеров пользователь имеет возможность перезапустить мастер вариантов размещения (Перезапуск мастера вариантов размещения).

#### <span id="page-15-3"></span>**7.6. Работа с группами услуг**

Группы услуг позволяют создавать тарифы, которые включают в себя набор предоплаченных услуг в рамках тарифного плана. Например, если объект размещения

выделяет отдельную стоимость под только проживание, под тариф с завтраком или под полный пансион, для каждого из указанных типов тарифов объект размещения создает отдельную группу услуг, к которой в последующем будет устанавливаться тарифная ставка.

Для работы с группами услуг необходимо перейти на вкладку «Группы услуг» тарифного плана.

В рамках одного тарифного плана допускается иметь не более 10 (десяти) групп услуг.

#### <span id="page-16-0"></span>7.6.1.Добавление группы услуг

Для добавления Группы услуг необходимо нажать кнопку «Добавить Группу услуг».

Для создания группы услуг необходимо указать следующие данные:

- Сокращенное наименование емкое наименование, которым будет обозначаться группа услуг в тарифной сетке;
- Наименование группы услуг полное наименование, которое будет отражено в ваучере;
- Услуги перечисление услуг, которые включены в группу услуг. Услуги добавляются через поисковую строку;
- Описание группы услуг описание группы услуг, которое должно отображаться на ваучере.

Важно: проживание всегда является обязательной услугой в группе услуг.

После создания группы услуг она попадает в список групп услуг и получает базовые параметры.

#### <span id="page-16-1"></span>7.6.2.Редактирование группы услуг

Для редактирования группы услуг необходимо в таблице выбрать группу услуг и открыть ее карточку. Карточка автоматически откроется в режиме редактирования.

Все поля допускается изменять. После ввода изменений пользователь должен сохранить результат.

#### <span id="page-16-2"></span>7.6.3.Удаление группы услуг

На текущий момент функциональная возможность находится в разработке и будет доступна в ближайших версиях.

#### <span id="page-16-3"></span>7.6.4.Редактирование таблицы групп услуг

Для редактирования таблицы групп услуг необходимо перейти в режим «Редактирования».

В рамках режима редактирования таблицы группы услуг допускается изменять следующие параметры:

- Используется автоматически доступен в продаже:
	- o Установлен группа услуг автоматически разрешена к продаже;
	- o Не установлен группа услуг выводится в продажу через администраторов по запросу объекта размещения.
- Мин. срок минимальный срок (дни, ночи), на который группа услуг будет предлагаться при поиске и бронировании;
- Макс. срок максимальный срок (дни, ночи), на который группа услуг будет предлагаться при поиске и бронировании;
- Под запрос определяет возможность автоматического бронирования:
	- o Установлен объект размещения должен отдельно подтвердить будущее бронирование по группе услуг;
	- o Не установлен бронирование будет подтверждено в автоматическом режиме.

После внесения изменений в таблицу группы услуг необходимо сохранить результат.

#### <span id="page-17-0"></span>**7.7. Тарифная сетка**

Тарифная сетка используется для гибкой настройки тарифов для услуги проживания на те или иные периоды дат.

Тарифная сетка состоит из четырех элементов:

- Базовых настроек параметры, которые определяют границы тарифной сетки и валюту тарифа;
- Начальных значений значения, которые добавляются в шахматку;
- Шахматки таблица цен с разбивкой по группам услуг, категориям номеров и вариантам размещения или типам туристов на месте;
- Комиссий величина комиссии, которая взимается при использовании  $\Pi$

#### <span id="page-17-1"></span>7.7.1.Базовые настройки тарифной сетки

Для формирования тарифной сетки необходимо указать следующие значения:

- Период с определяет начало тарифной сетки для услуг проживания;
- Период по определяет завершение тарифной сетки для услуг проживания;
- Валюту валюта, в которой составляется тарифная сетка.

При установлении базовых настроек ПО «Экстранет поставщика» будет осуществлять проверку, чтобы параметр «Период с» был не меньше текущей даты.

Базовые настройки тарифной сетки допускается менять до формирования значений в шахматке.

После формирования шахматки допускается только изменение значения «Период по» с последующим продлением всех тарифов до новой конечной даты тарифной сетки по актуальной ставке.

#### <span id="page-17-2"></span>7.7.2.Начальные значения

После указания базовых настроек пользователь должен сформировать начальные значения тарифной сетки, которые будут добавлены в шахматку.

Начальные значения формируются в соответствии со следующими принципами:

- Формируются факторы тарификации в соответствии со значением параметра «Цена за номер»:
	- o Установлена ПО «Экстранет поставщика» предоставит возможность установить цену варианта размещения в конкретной категории номера;
	- o Не установлена ПО «Экстранет поставщика» предоставит указать стоимость проживания типа туриста на основном или дополнительном месте в соответствии с категорией номера.
- Каждый фактор тарификации комбинируется с выбранной группой услуг, если она не была деактивирована.

При внесении изменений в параметры вариантов размещения и / или добавлении вариантов размещения, а также групп услуг ПО «Экстранет поставщика» производит обновление доступных к указанию начальных значений тарифной сетки.

После установления начального значения оно добавляется во вкладку «Шахматка» и пропадает из вкладки «Начальные значения».

Начальные значения указываются в валюте, которая была выбрана при формировании базовых настроек тарифной сетки.

#### <span id="page-18-0"></span>7.7.3.Шахматка

Шахматка используется для тонкой настройки значений за день или ночь в рамках категории номера, группы услуг и варианта размещения и / или типа туриста на основном или дополнительном месте.

При тарификации за весь вариант размещения в шахматке отображается индикатор «Весь номер» и указывается конкретный вариант размещения.

При тарификации за тип туриста на основном или дополнительном месте в шахматке указывается тип туриста. Дополнительно пользователь имеет возможность навести курсор мыши на значок подсказки, чтобы получить справку о том, в тарификации каких вариантов размещения участвует указанный фактор.

Шахматка в каждой клетке содержит 2 значения: верхнее – стоимость, по которой будет производиться реализация или которая будет участвовать в конечной стоимости, нижнее – нетто стоимость, которая выплачивается объекту размещения.

Для внесения операций в шахматке необходимо войти в режим «Редактирования» через кнопку «Редактирование».

После входа в режим редактирования пользователь левой кнопкой мыши должен выбрать область на шахматке, к которой планируется внести изменение.

ПО «Экстранет поставщика» выведет строки с факторами тарификации, которые были выбраны, также автоматически будет указан период дат, к которым будет применяться изменение. После ввода актуальных значений пользователь должен подтвердить операцию. Также при необходимости пользователь имеет возможность изменить периоды дат, к которым применяется изменение.

#### <span id="page-18-1"></span>7.7.4.Комиссии

Комиссии отображают правила расчета нетто-величины, которая выплачивается объекту размещения за бронирование.

Комиссии содержат период дат, на которых применяются условия, и ставку.

Пользователь не имеет возможности взаимодействовать с указанным значением.

# <span id="page-19-0"></span>8. Договор

Договор используется объектом размещения для фиксирования коммерческих условий, которые будут использоваться в рамках сотрудничества с каналами продаж (маркетплейсами).

Для работы с договорами необходимо нажать кнопку «Договоры», после чего пользователю откроется список доступных договоров.

#### <span id="page-19-1"></span>**8.1. Создание договора**

Для создания договора необходимо нажать «Добавить договор».

ПО «Экстранет поставщика» автоматически укажет дату договора, дату начала договора и дату окончания договора.

Пользователь должен указать следующие поля для создания договора:

- Валюта валюта, которая будет использоваться для работы с каналом продажи (маркетплейсом);
- Юридическое лицо;
- Объект размещения.

Так же в рамках приложения договора пользователь должен указать выбранный тарифный план. В актуальной версии ПО «Экстранет поставщика» пользователь имеет возможность создать только одно приложение с возвратными условиями реализации услуг проживания.

#### <span id="page-19-2"></span>**8.2. Просмотр договора**

После создания договора доступен для просмотра.

Договор изначально создается в статусе «Черновик».

Для передачи договора администраторам ПО «Экстранет поставщика» пользователь должен нажать кнопку «Отправить на рассмотрение». При корректной отправке договора статус будет изменен на «На рассмотрении».

После установления статуса «На рассмотрении» договор попадает на рассмотрение для вывода в продажу.

При корректном заполнении договора и коммерческой информации договор будет переведен в статус «В работе», а Приложение получит зеленый индикатор.

В случае указания некорректных данных администратор переведет договор в статус «Закрыт».